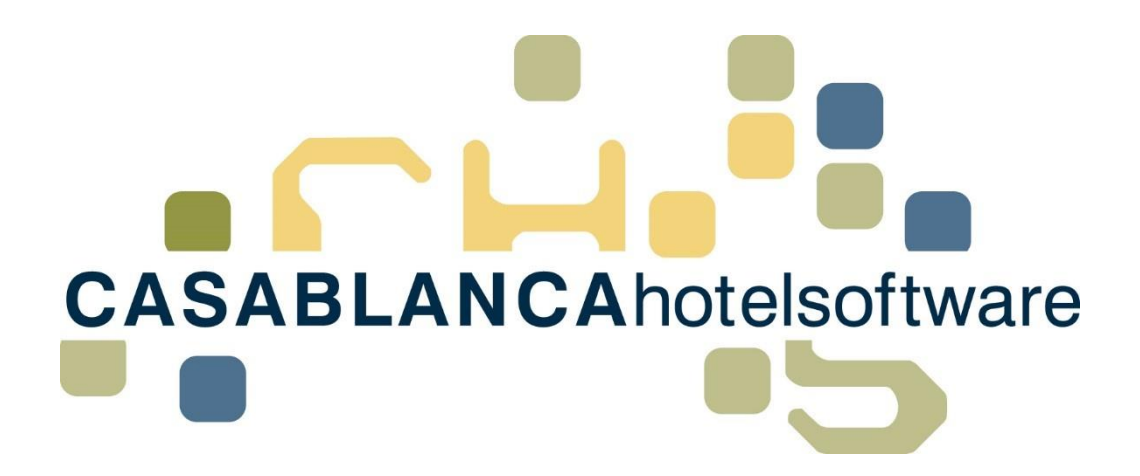

# *BESCHREIBUNG Gutscheinverwaltung*

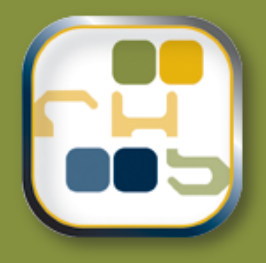

# *Casablanca Hotelsoftware Gutscheinverwaltung*

(Letzte Aktualisierung: 12.02.2019)

## *1 Inhaltsverzeichnis*

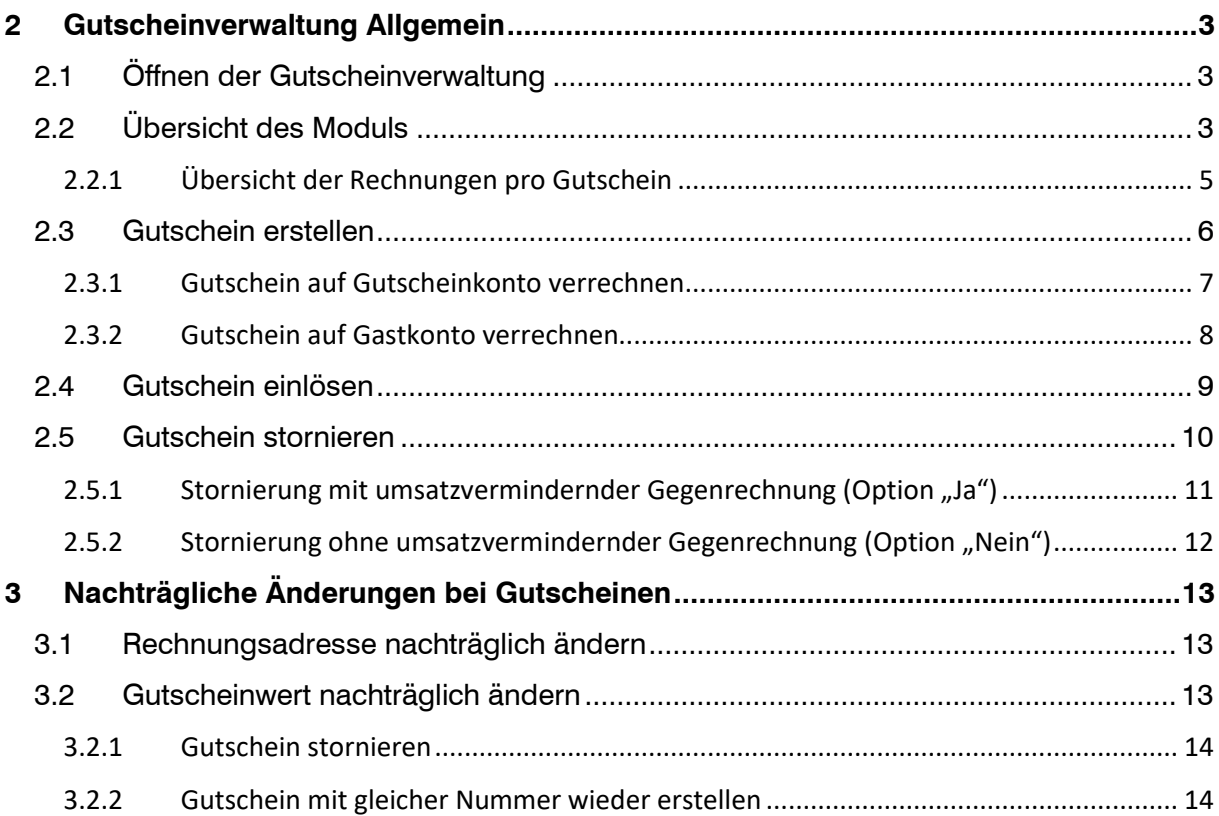

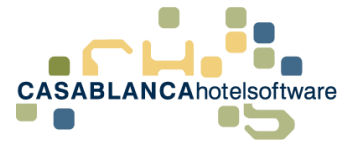

## <span id="page-2-0"></span>*2 Gutscheinverwaltung Allgemein*

Die Gutscheinverwaltung ist ein kostenpflichtiges Zusatzmodul in Casablanca. Mit diesem Modul können Gutscheine erstellt und verwaltet werden.

Somit hat der Nutzer immer eine Übersicht über alle verkauften Gutscheine. Am Konto kann der Gutschein direkt eingelöst werden, ohne händisch die Summe einzugeben, oder den Gutschein als "eingelöst" markieren zu müssen.

#### **VIDEOBESCHREIBUNG:** <https://www.youtube.com/watch?v=P9A6uMV3cH4&t=1s>

## <span id="page-2-1"></span>*2.1 Öffnen der Gutscheinverwaltung*

Das Zusatzmodul kann im Hauptmenü mit dem Symbol "Gutscheine" geöffnet werden.

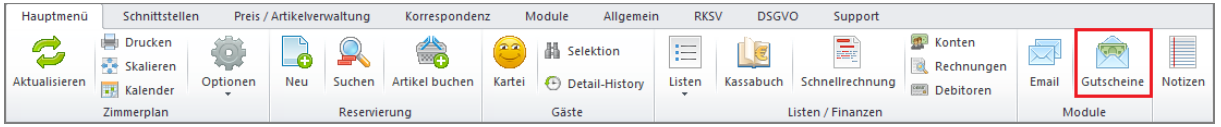

Nachdem das Symbol angeklickt wurde, öffnet sich die neue Maske. Es werden automatisch alle erstellten Gutscheine des letzten Monats dargestellt.

<span id="page-2-2"></span>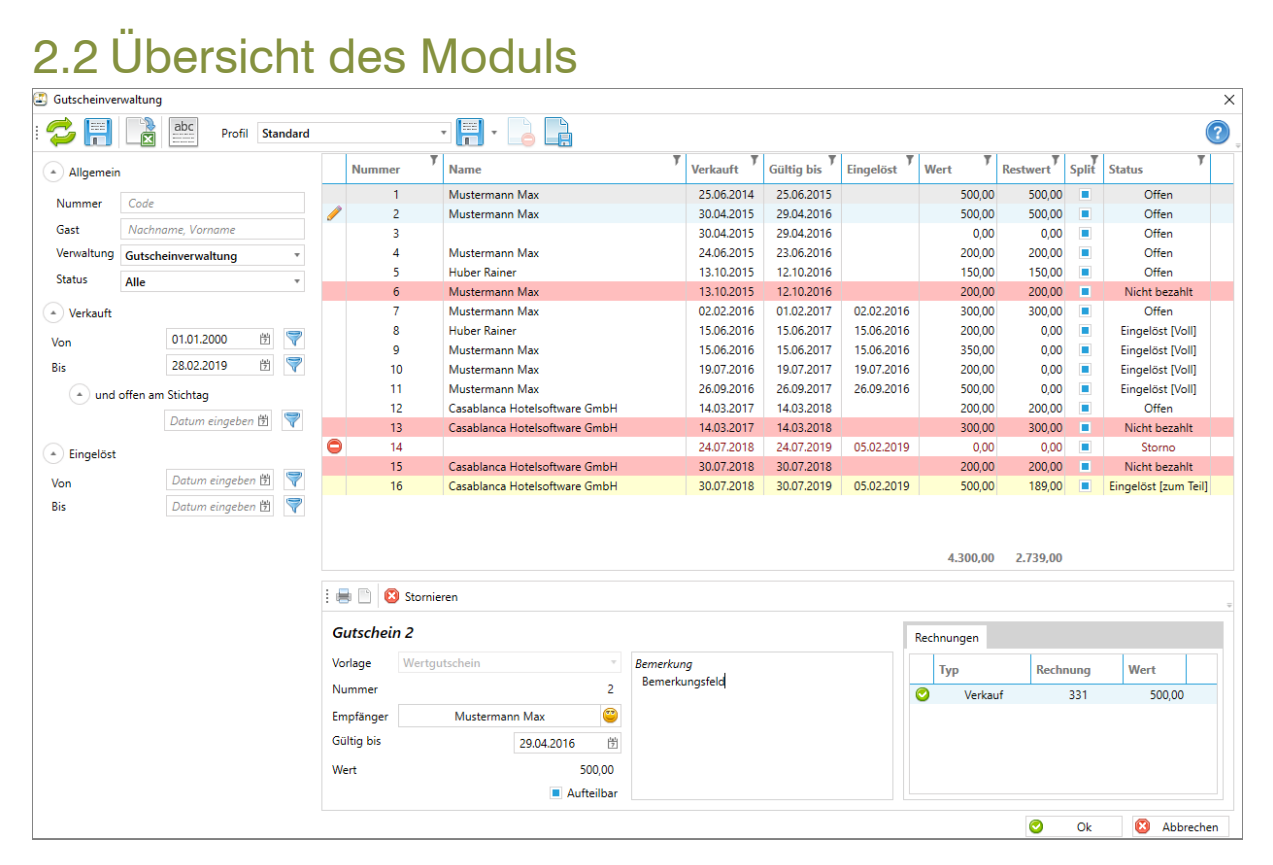

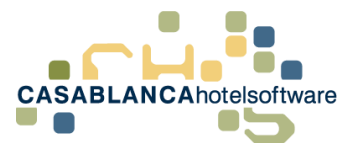

*S e i t e* | **4**

Auf der linken Seite kann eingeschränkt werden, welche Gutscheine dargestellt werden. Die Suchoptionen sind:

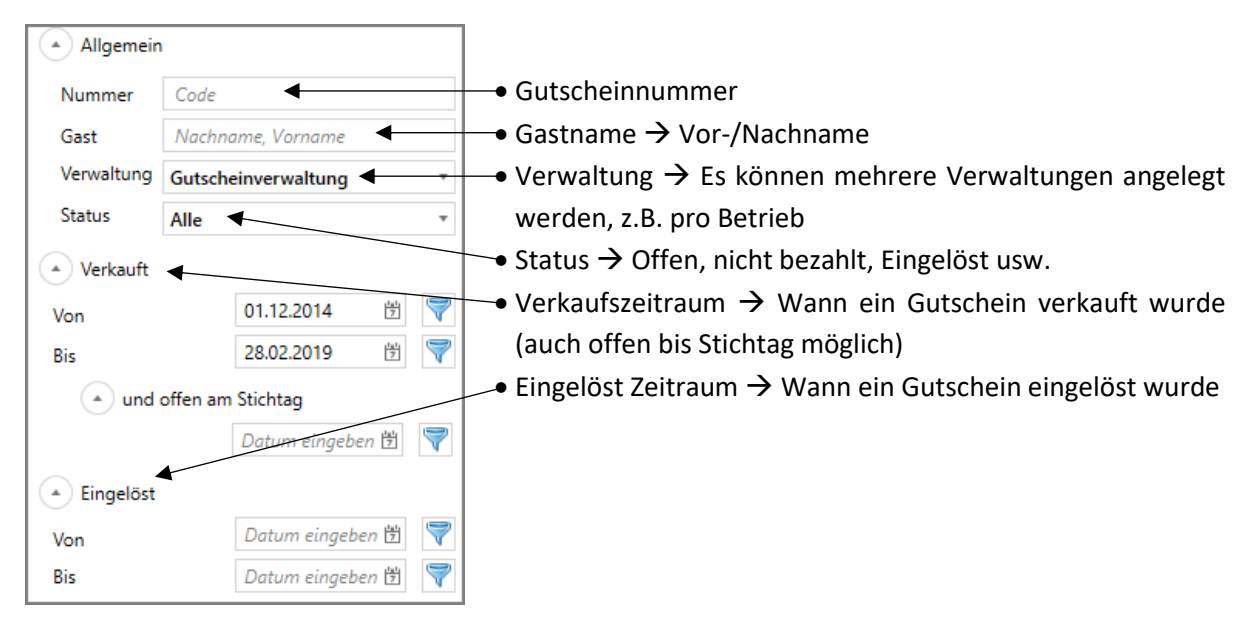

In der Tabelle werden alle gefundenen Gutscheine dargestellt mit:

**Nummer**, **Name**, **Verkaufsdatum**, **Gültigkeitsdatum**, **Datum der Einlösung** (falls eingelöst), **Wert**, **Restwert** (falls ein Teil eingelöst wurde), **Split** (aufteilbar möglich oder nicht), **Status** des Gutscheins

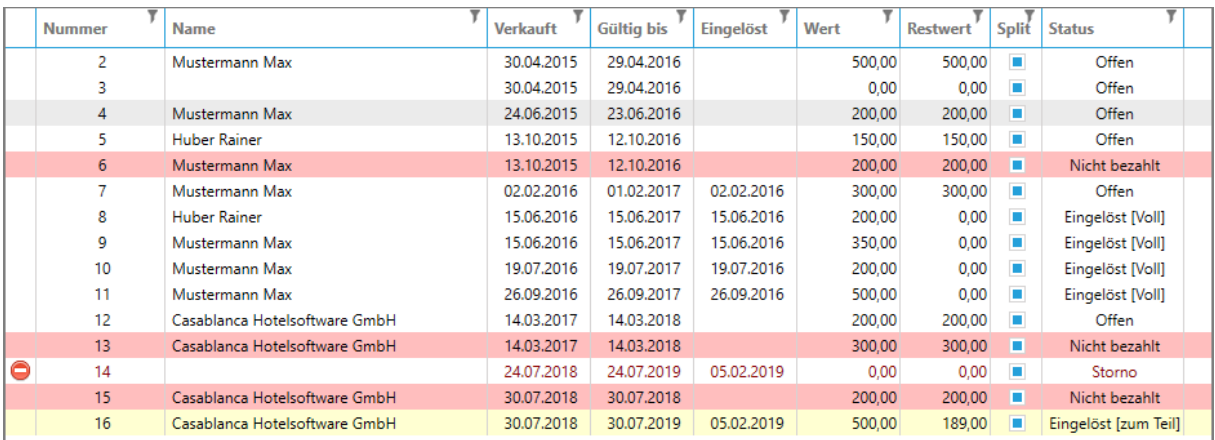

Nicht bezahlte und zum Teil eingelöste Gutscheine werden farbig hinterlegt.

Nicht bezahlt = Rot, Eingelöst [zum Teil] = Gelb

Stornierten Gutscheinen wird ein <sup>O</sup> Symbol hinzugefügt.

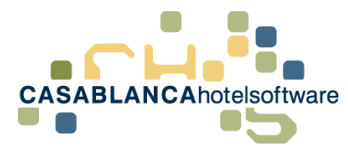

#### <span id="page-4-0"></span>*2.2.1 Übersicht der Rechnungen pro Gutschein*

Wenn ein Gutschein in der Gutscheinverwaltung ausgewählt wird, sieht man rechts unten eine Liste des Verlaufs des jeweiligen Gutscheins.

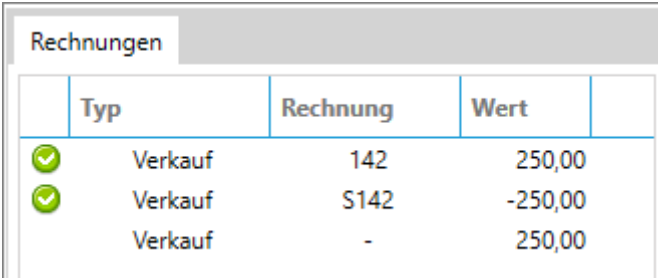

In diesem Beispiel sieht man zuerst den Erst-Verkauf des Gutscheins mit der Rechnung 142. Das Symbol bedeutet, dass die erstellte Rechnung ausgeglichen ist.

Falls eine Rechnung vorhanden ist, aber die Rechnung noch offen ist, wird ein Warndreieck dargestellt.

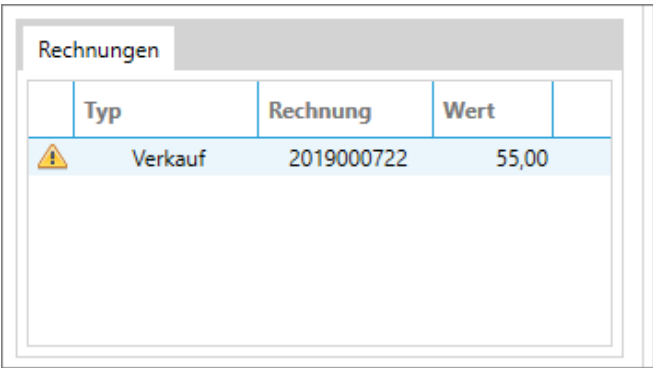

Anschließend ist dem Gast aufgefallen, dass die Rechnungsadresse nicht gepasst hat.

Deswegen wurde die Rechnung 142 nochmals storniert (wie genau das funktioniert wird im Punkt "Rechnungsadresse nachträglich anpassen" genauer erklärt).  $\rightarrow$  Rechnung S142

Nachdem die Rechnung storniert worden ist, wurde noch keine Rechnung erstellt. Das sieht man daran, dass keine Rechnungsnummer vorhanden ist. In diesem Fall sollte gleich wieder eine Rechnung erstellt werden.

Rechtsklick auf Verkauf → Konto

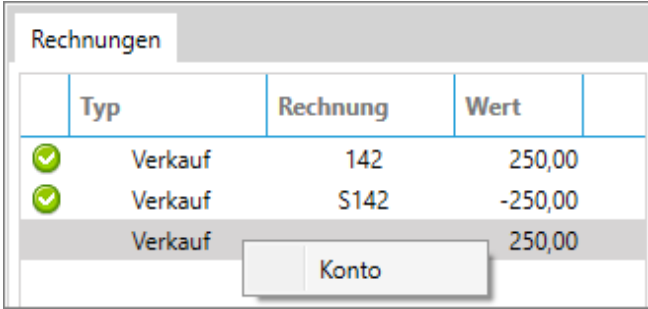

Es öffnet sich das betroffene Konto, wo wieder eine Rechnung erstellt werden kann.

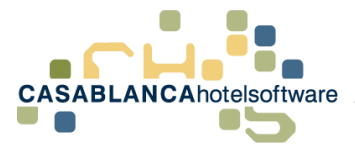

## <span id="page-5-0"></span>*2.3 Gutschein erstellen*

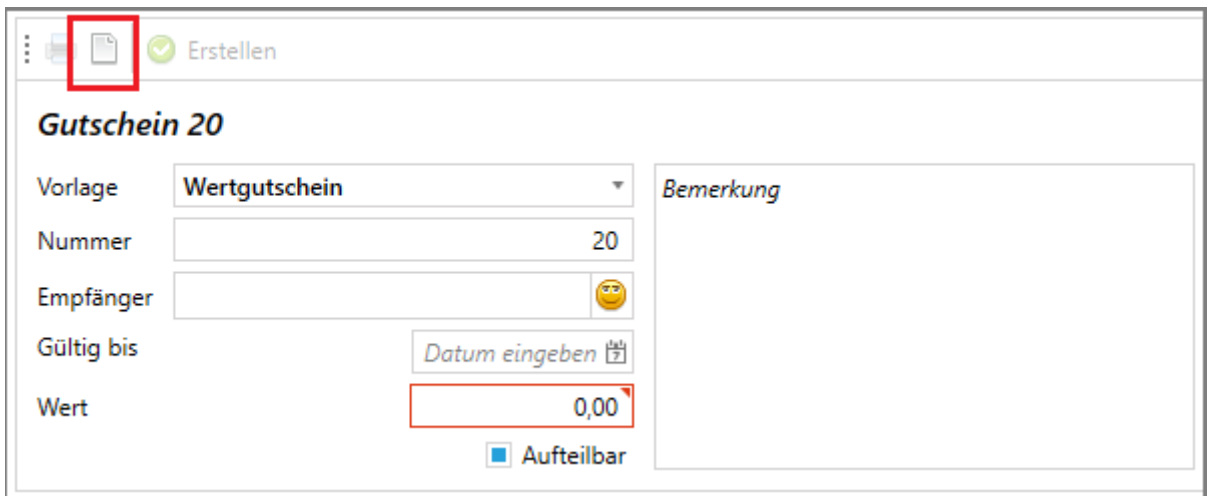

Ein neuer Gutschein kann mit dem weißen Blatt-Symbol erstellt werden.

Anschließend muss die Vorlage ausgewählt werden - zum Beispiel "Wertgutschein" oder "Übernachtungsgutschein".

Falls bei der Vorlage kein Preis hinterlegt ist, muss der Gutschein-Wert händisch eingegeben werden.

Optional kann mit dem Smiley ein Empfänger ausgewählt, ein Ablaufdatum (Gültig bis) eingegeben, oder angehakt werden, ob der Gutschein aufteilbar ist und eine Bemerkung hinterlegt werden soll.

Nachdem alles eingegeben wurde kann der Gutschein erstellt werden.

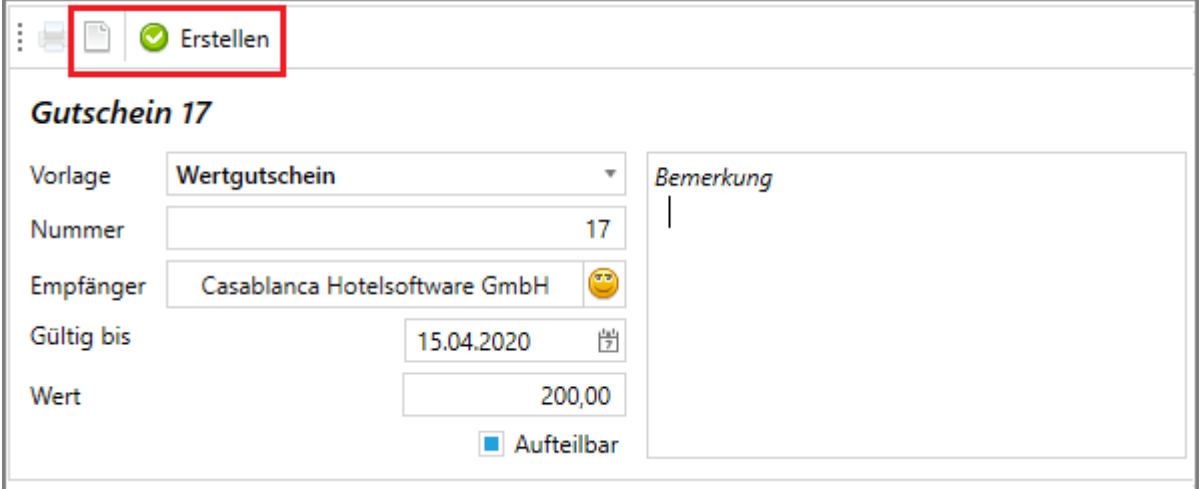

Anschließend muss ausgewählt werden, wo dieser Gutschein verrechnet wird: Gutscheinkonto oder Gastkonto.

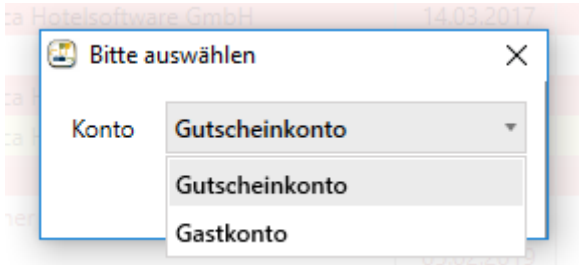

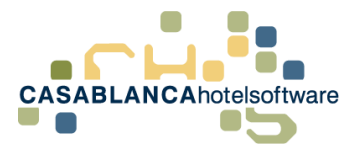

#### <span id="page-6-0"></span>*2.3.1 Gutschein auf Gutscheinkonto verrechnen*

Falls der Käufer des Gutscheins kein Hotelgast ist, oder den Gutschien separat verrechnen möchte, muss "Gutscheinkonto" ausgewählt werden.

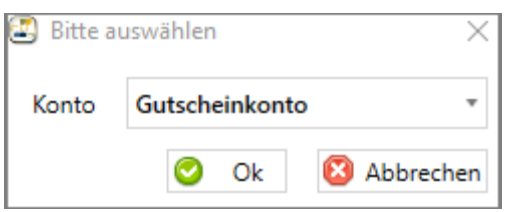

Im Anschluss wird direkt die Rechnungs-Maske geöffnet. Hier muss nur noch das Zahlungsmittel und (falls gewünscht) die Rechnungsadresse angegeben werden (mit dem Bleistift Symbol).

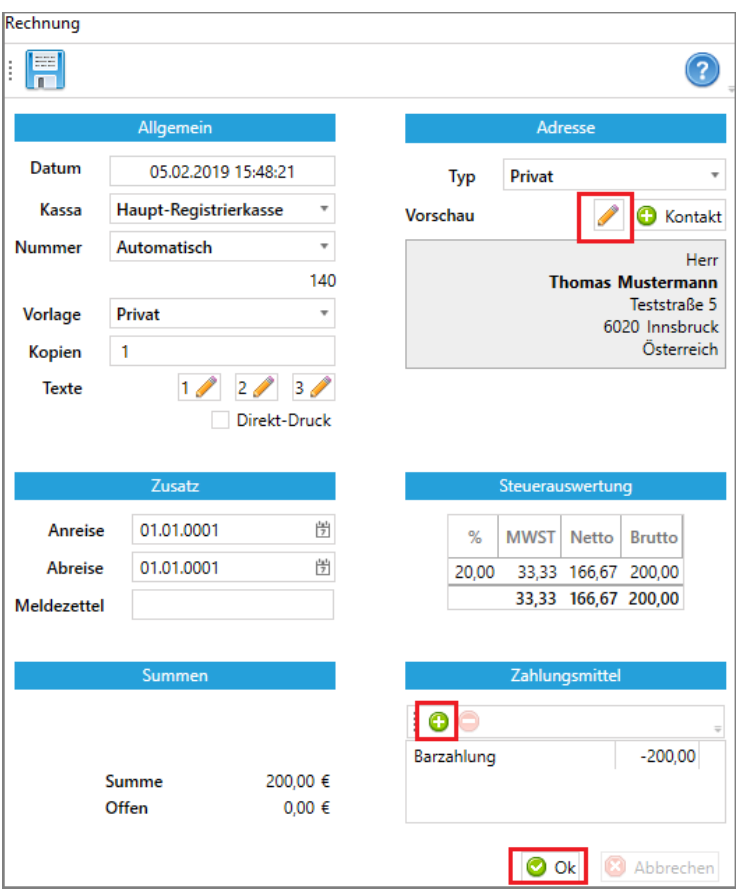

Nachdem die Rechnung ausgedruckt wurde, erscheint ein Fenster mit dem die Gutscheinbestätigung ausgedruckt werden kann.

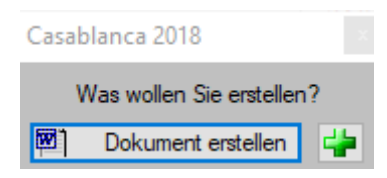

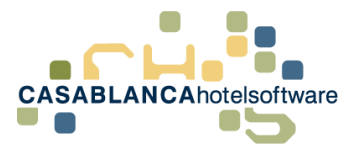

#### <span id="page-7-0"></span>*2.3.2 Gutschein auf Gastkonto verrechnen*

Falls der Käufer des Gutscheins im Hotel übernachtet, kann der Gutschein auf dem Konto der Reservierung verrechnet werden.

Dazu muss "Gastkonto" ausgewählt werden.

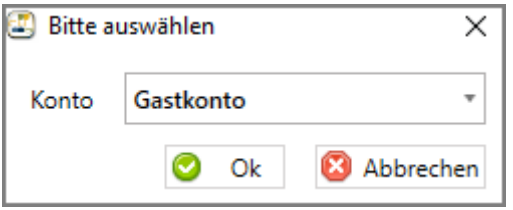

Es wird die Kontoauswahl geöffnet. Dort kann dann das gewünschte Konto ausgewählt werden (Zimmerkonto, Gruppenkonto, Debitorenkonto, etc.).

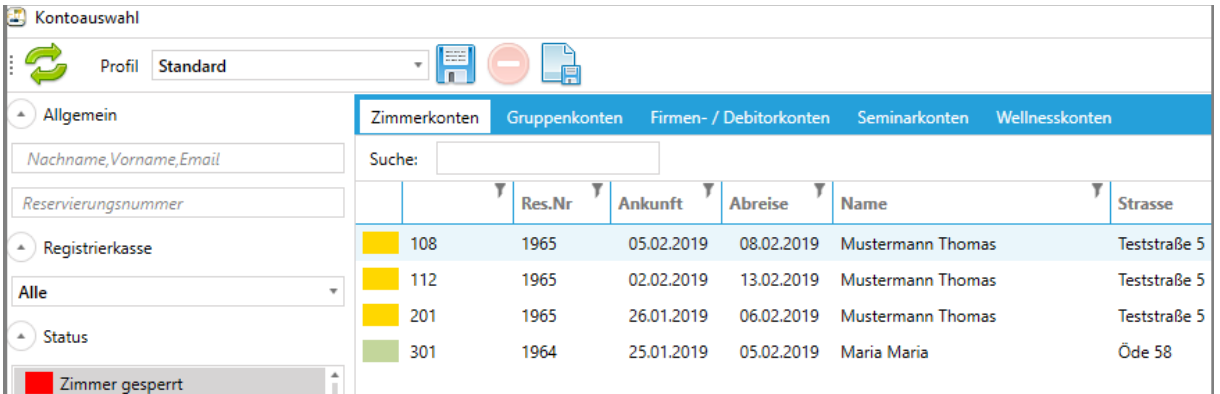

Anschließend erscheint ein Fenster mit dem die Gutscheinbestätigung ausgedruckt werden kann.

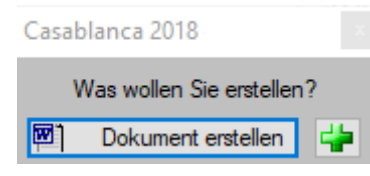

Die Kosten des Gutscheins werden dann auf das ausgewählte Konto verbucht.

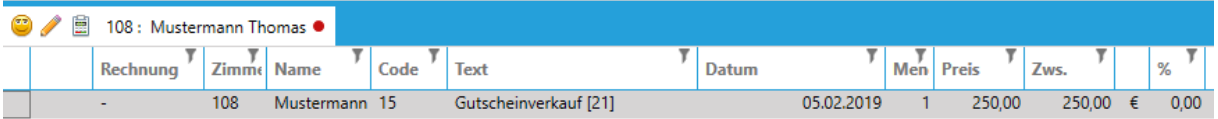

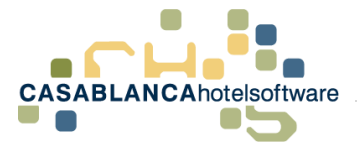

## <span id="page-8-0"></span>*2.4 Gutschein einlösen*

Um einen Gutschein einzulösen, muss auf dem Konto des Gasts auf den "Gutschein" Button geklickt werden.

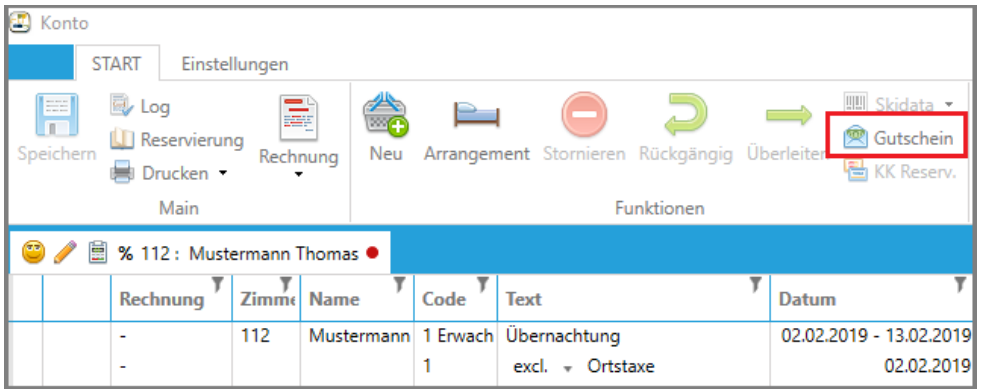

Es öffnet sich eine Maske, wo nach dem Gutschein gesucht werden kann (Nummer, Name usw.). Die Suche wird mit der Enter Taste bestätigt.

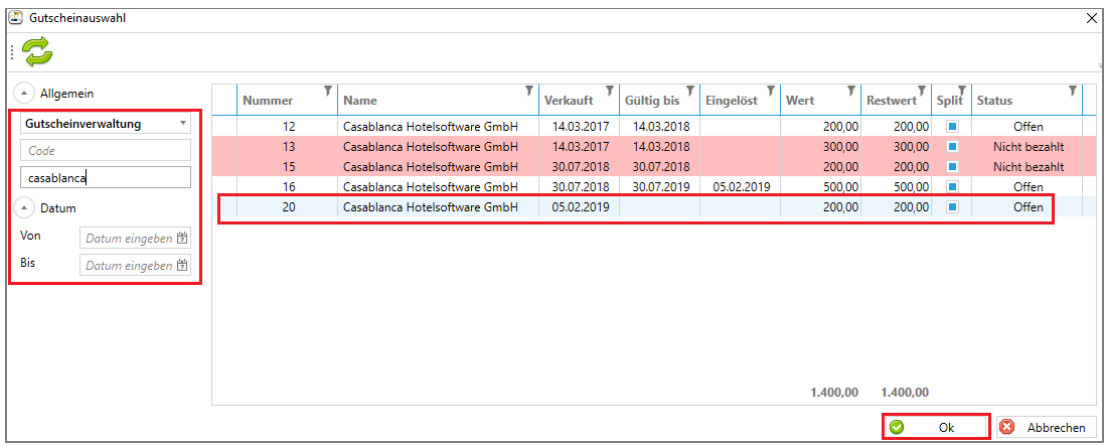

Anschließend kann rechts der gewünschte Gutschein ausgewählt werden und mit "Ok" bestätigt werden.

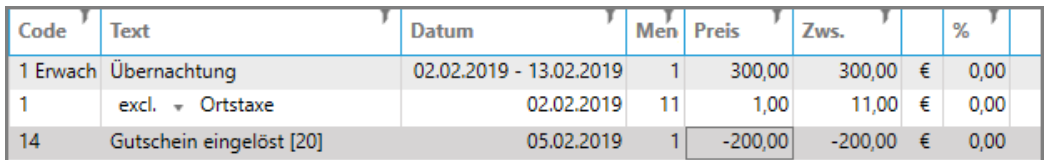

Falls die offene Summe kleiner als der Gesamtwert des Gutscheins ist, wird automatisch nur der offene Betrag verbucht. Falls der Gutschein aufteilbar ist, wird die Frage ausgegeben, ob ein Gutschein mit dem Restbetrag gedruckt werden soll.

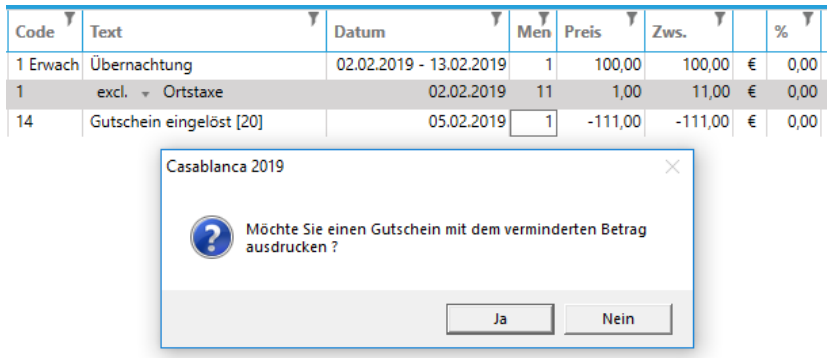

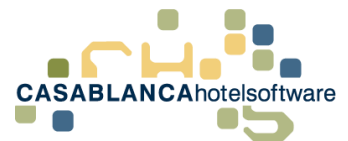

Gleichzeitig wird der Gutschein in der Gutscheinverwaltung als eingelöst markiert.

Entweder wird beim Status "Eingelöst [Voll]" oder "Eingelöst [Zum Teil]" (falls noch ein Restbetrag offen ist und "Aufteilbar" (Split) bei diesem Gutschein aktiv ist) angezeigt.

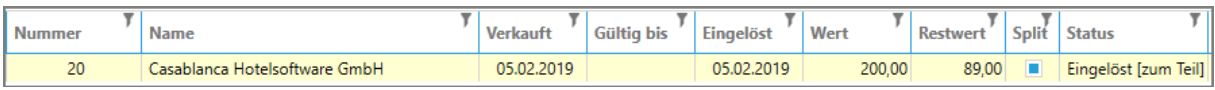

## <span id="page-9-0"></span>*2.5 Gutschein stornieren*

Falls ein Gutschein storniert werden soll, muss zuerst der Gutschein in der Gutscheinverwaltung gesucht werden (beispielsweise über die Gutscheinnummer).

Anschließend muss der Gutschein in der Liste ausgewählt werden. Anschließend kann unten auf "Stornieren" geklickt werden.

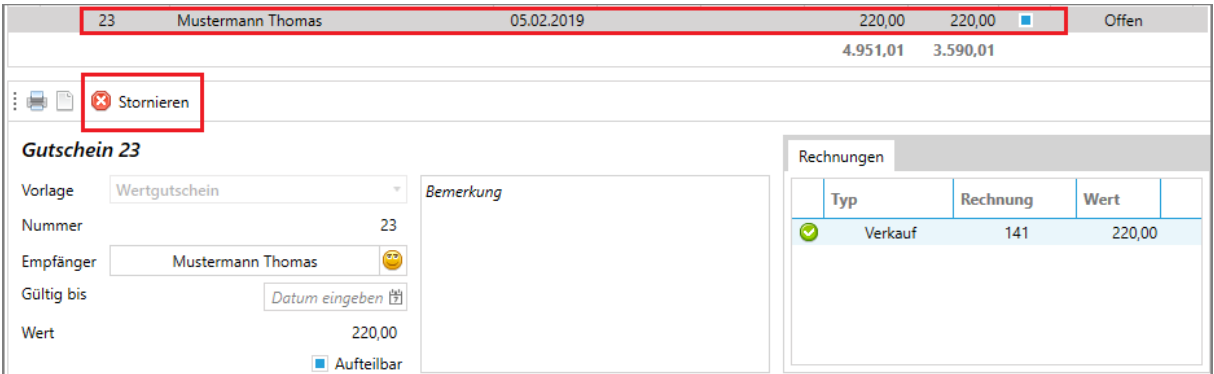

Es erscheint ein neues Fenster, wo ausgewählt werden muss, wie der Gutschein storniert werden soll. Ein Gutschein kann dann auf zwei verschiedene Arten storniert werden (siehe nächste Seite).

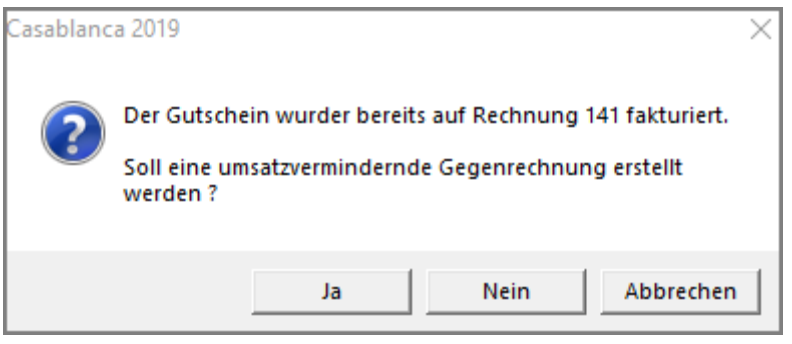

Nachdem der Gutschein storniert wurde, wird der Gutschein in der Maske mit einem Symbol versehen.

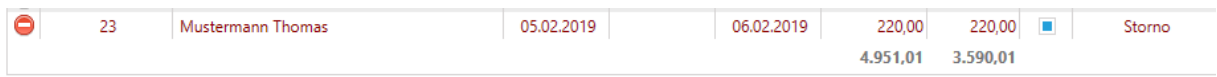

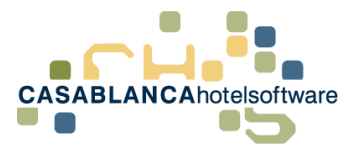

<span id="page-10-0"></span>*2.5.1 Stornierung mit umsatzvermindernder Gegenrechnung (Option "Ja")*

Diese Option muss verwendet werden, wenn dem Kunden die Kosten für den Gutschein rückerstattet werden.

Wenn bei dieser Maske "Ja" gewählt wird, wird eine Stornorechnung der Leistung erstellt. Das bedeutet der Umsatz des Gutscheins wird aus dem System wieder entfernt.

Es öffnet sich die Rechnungsmaske, wo noch ausgewählt werden muss, wie dem Gast das Geld rückerstattet wird.

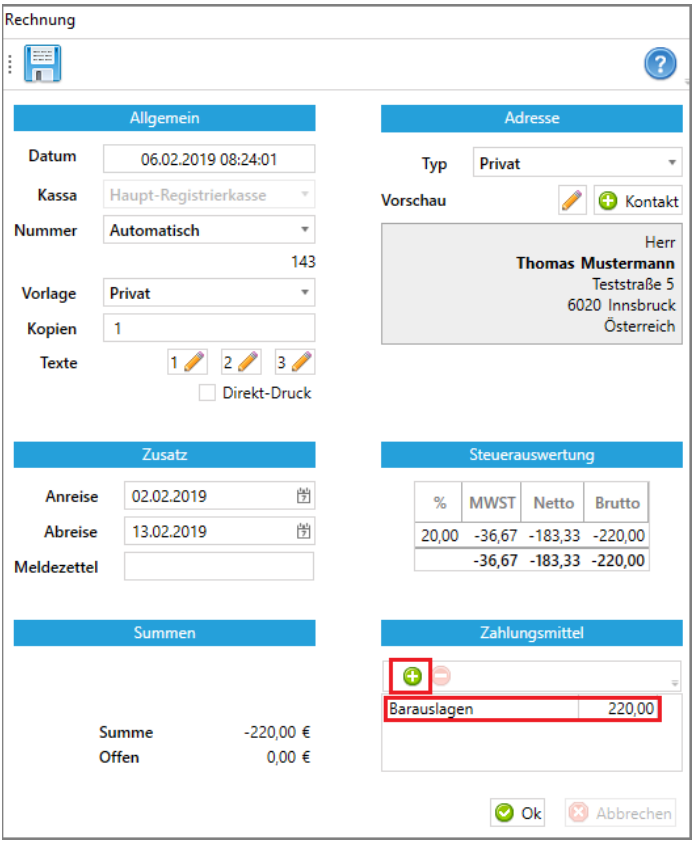

Zahlungsmittel mit  $\bullet$  hinzufügen (zum Beispiel Barauslagen, Bankzahlung, usw.).

Anschließend wird eine weitere Rechnung mit dem Storno des Gutscheinverkaufs erstellt.

### Rechnung: 143

06.02.2019 08:27:36

Aufenthalt: 02.02.2019 - 13.02.2019

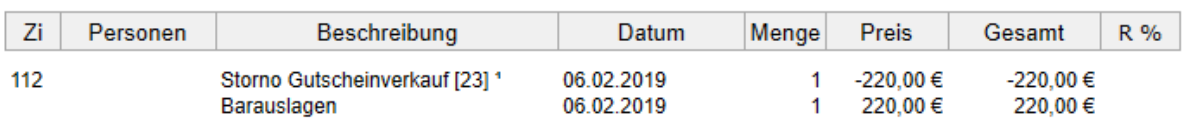

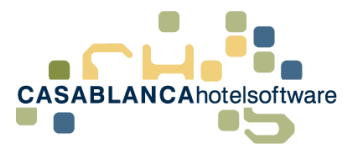

### <span id="page-11-0"></span>*2.5.2 Stornierung ohne umsatzvermindernder Gegenrechnung (Option "Nein")*

Diese Option muss verwendet werden, wenn die Kosten des Gutscheins einbehalten wird.

Wenn bei dieser Maske "Nein" gewählt wird, wird KEINE Stornorechnung der Leistung erstellt. Das bedeutet der Umsatz des Gutscheins bleibt im System erhalten.

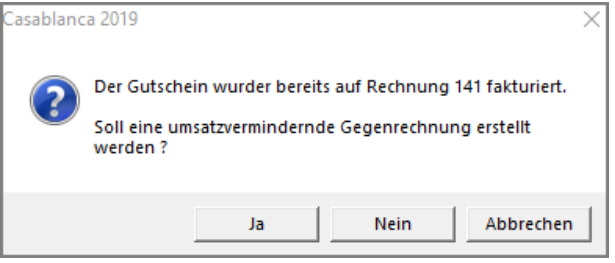

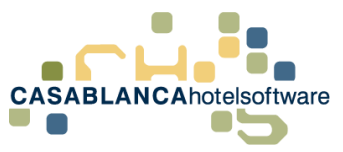

# <span id="page-12-0"></span>*3 Nachträgliche Änderungen bei Gutscheinen*

## <span id="page-12-1"></span>*3.1 Rechnungsadresse nachträglich ändern*

Falls eine Rechnung mit einer falschen Rechnungsadresse erstellt wurde, kann diese angepasst werden, ohne dass der Gutschein storniert werden muss.

Dazu muss der Gutschein in der Gutscheinverwaltung mit der rechten Maustaste angeklickt und anschließend die Option "Konto" ausgewählt werden.

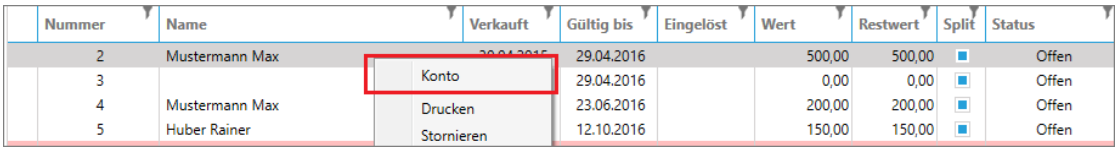

Auf dem Konto kann dann die vorhandene Rechnung storniert und anschließend die Rechnung erneut erstellt werden.

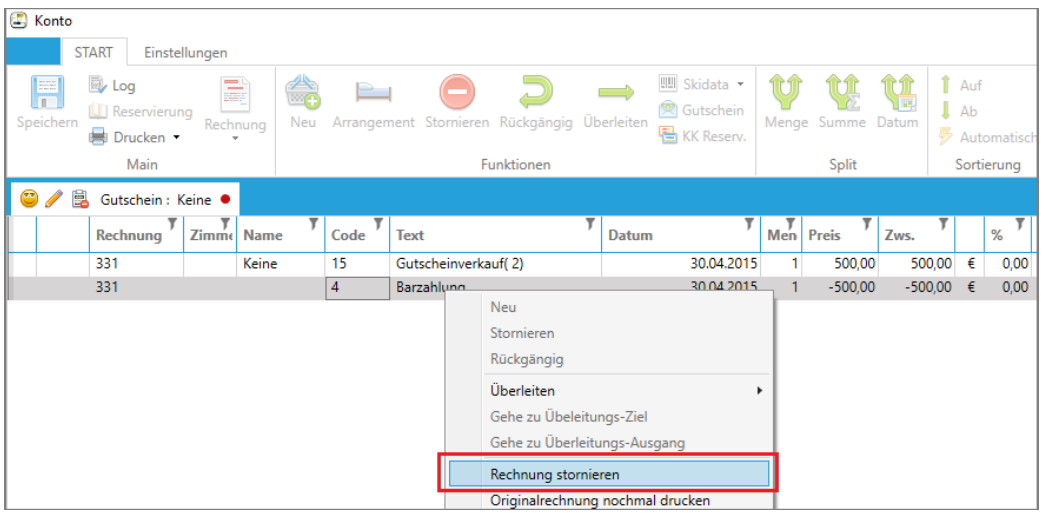

Beim Erstellen der Rechnung kann dann die Rechnungsadresse angepasst werden.

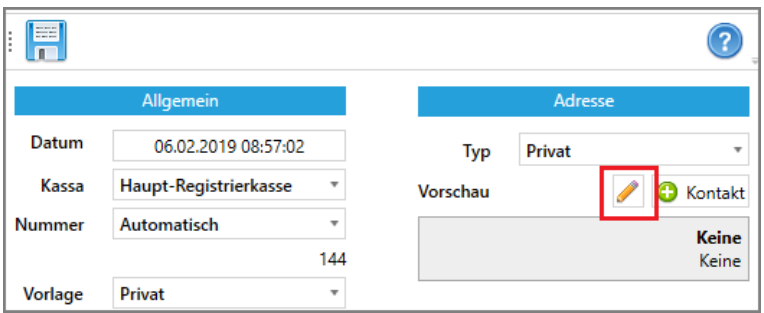

## <span id="page-12-2"></span>*3.2 Gutscheinwert nachträglich ändern*

Nachdem ein Gutschein erstellt wurde, kann der Wert nicht einfach überschrieben werden.

Um den Wert anpassen zu können, muss zuerst der Gutschein umsatzverringernd storniert werden. Anschließend kann ein neuer Gutschein mit der gleichen Nummer wieder erstellt werden.

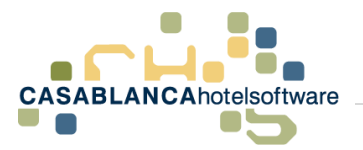

#### <span id="page-13-0"></span>*3.2.1 Gutschein stornieren*

Gutschein suchen, in der Liste anklicken, und dann mit dem Symbol stornieren.

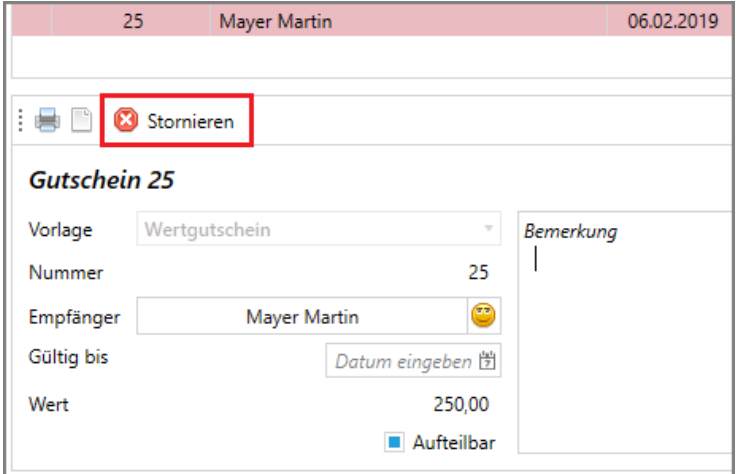

Wichtig! Falls bereits eine Rechnung erstellt wurde, die Auswahl mit "Ja" bestätigen.

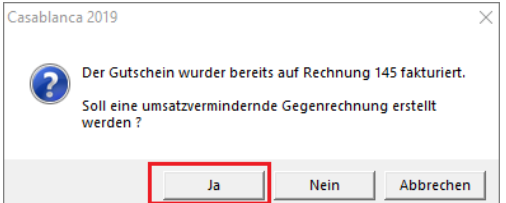

Bei der Erstellung der Stornorechnung nicht vergessen das Zahlungsmittel hinzuzufügen (zum Beispiel Barauslagen, Bank-Rücküberweisung, usw.).

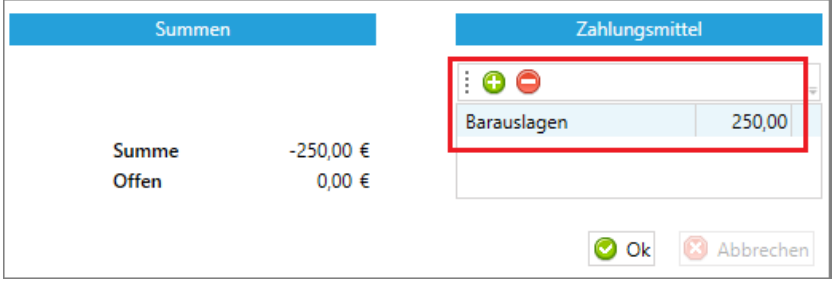

#### <span id="page-13-1"></span>*3.2.2 Gutschein mit gleicher Nummer wieder erstellen*

Nachdem der Gutschien storniert wurde, kann der neue Gutschein mit der gleichen Nummer wieder erstellt werden.

Dazu muss nur unten die Nummer überschrieben werden, bevor der Gutschein erstellt wird.

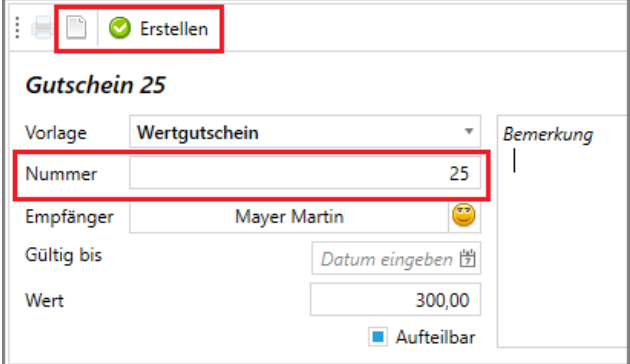